# **FMF 2020 SPEAKER GUIDE BEFORE THE LIVE EVENT**

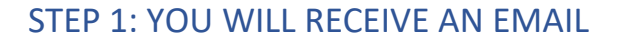

From: Virtual FMF 2020 [<no-reply@pathable.com>](mailto:no-reply@pathable.com) **Subject:** Manage your Virtual FMF 2020 speaker profile

Please click the included link:

**Edit Your Speaker Profile** 

# STEP 2: CLAIM ACCOUNT AND SET UP YOUR PROFILE

- 1. Claim your account: The first time you enter and set up your profile. Enter first name, last name, email, create a password, agree to terms, and click COMPLETE PROFILE.
- 2. Create your profile
	- Include a headshot 300x300px window
	- Include fun facts about yourself
	- Add tags for things you are interested in
	- Always remember to Save
- 3. You can click ACCOUNT on the top menu to edit anytime

# STEP 3: JOIN LIVE SPEAKER/MODERATOR TRAINING

Join us for one of the moderator and speaker training sessions. Click "Full Agenda" to select a training session and click "Reserve" On the day of login here<https://virtualfmf2020.pathable.co/> Click "My Agenda" to join the live session

#### **Speaker & Moderator Training Session Dates:**

Session 1: October 7, 1-2pm (EST) Session 2: October 9, 12-1pm (EST) Session 3: October 13, 3-4pm (EST) Session 4: October 14, 12-1pm (EST) Session 5: October 15, 1-2pm (EST)

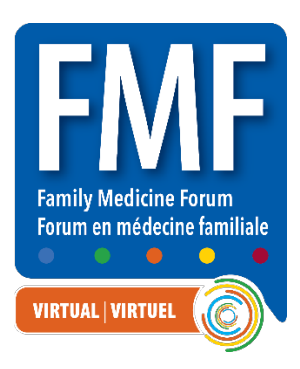

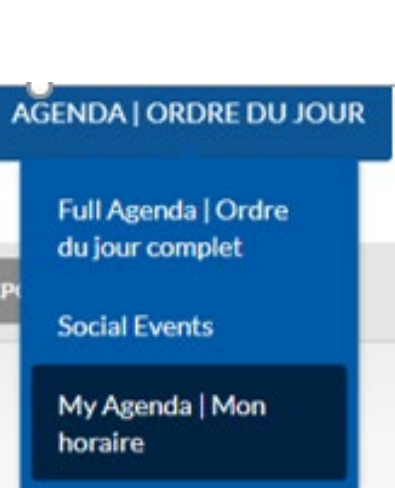

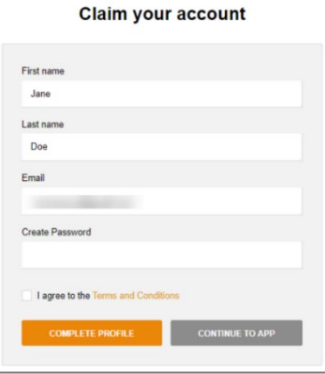

# STEP 4: MANAGE YOUR SESSION

Your session will automatically be added to your agenda. To locate it, go to AGENDA | ORDRE DU JOUR > My Agenda | Mon horaire. Select your session.

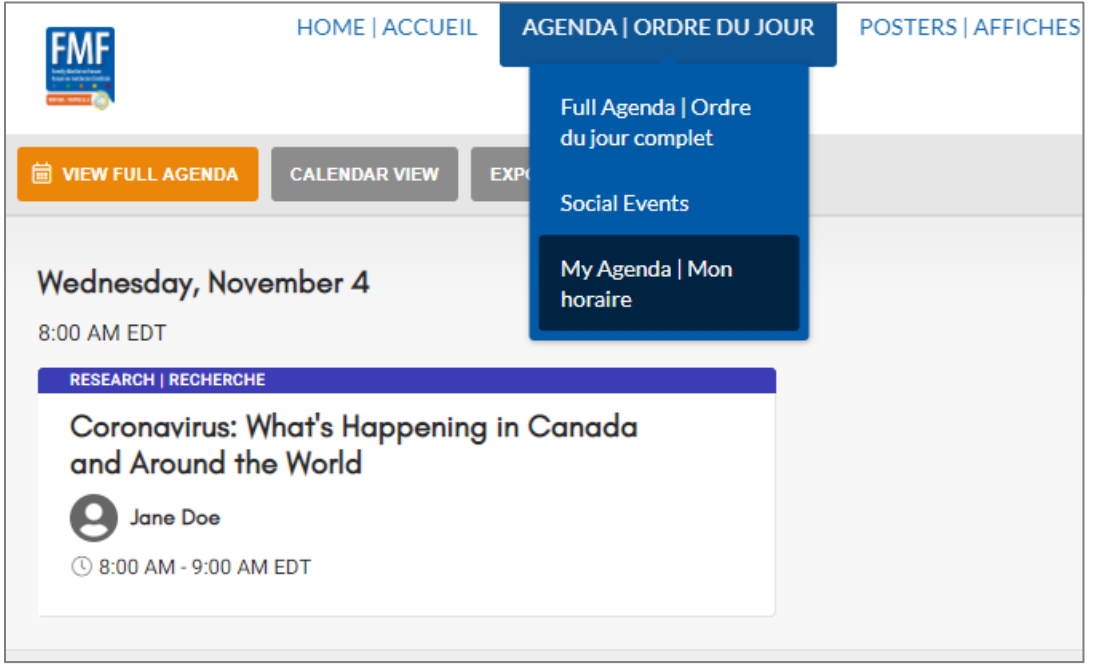

Click the MANAGE button located on the top right of the screen

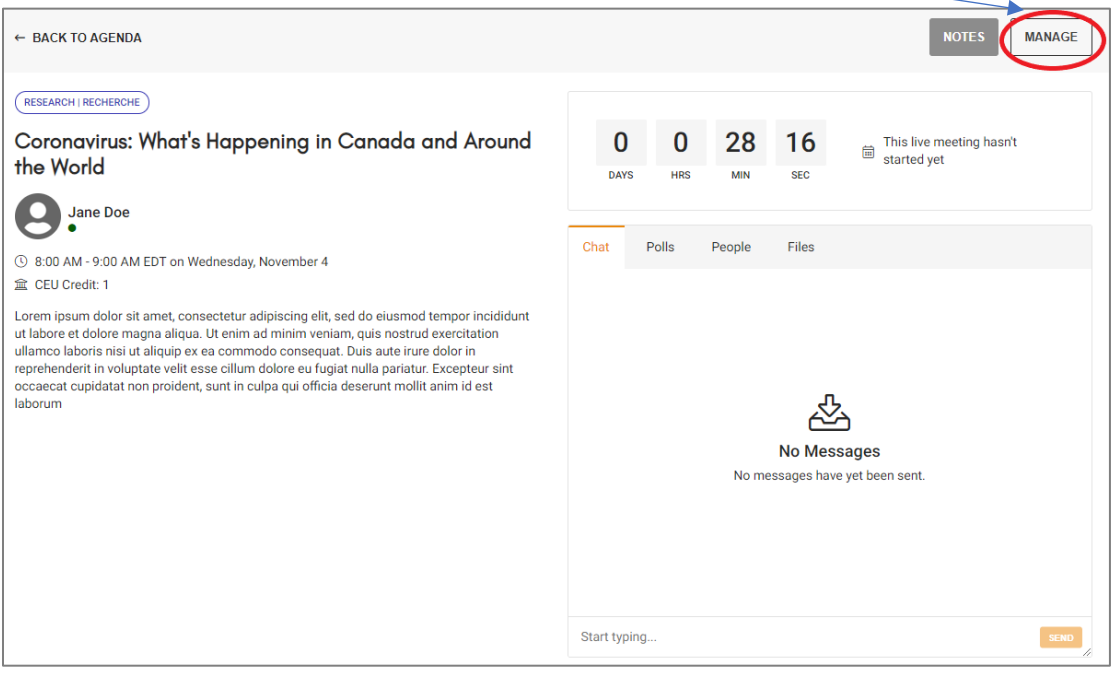

# REVIEW ALL THREE TABS

#### **Live Meeting Tab – shows a countdown and session details**

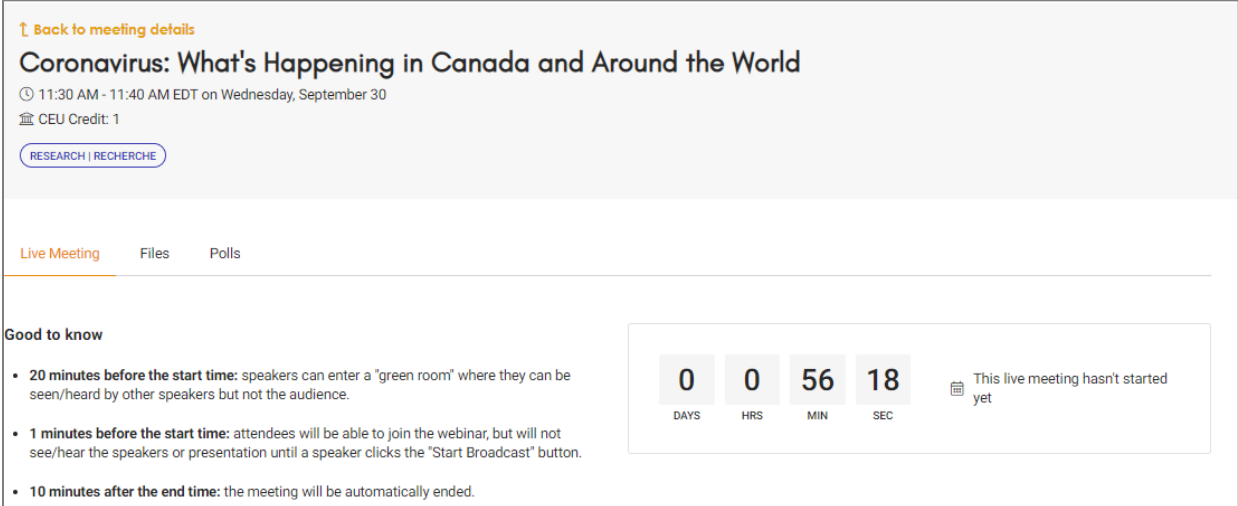

#### **Files Tab – upload any files, handouts, ppt, etc. Max size 10GB**

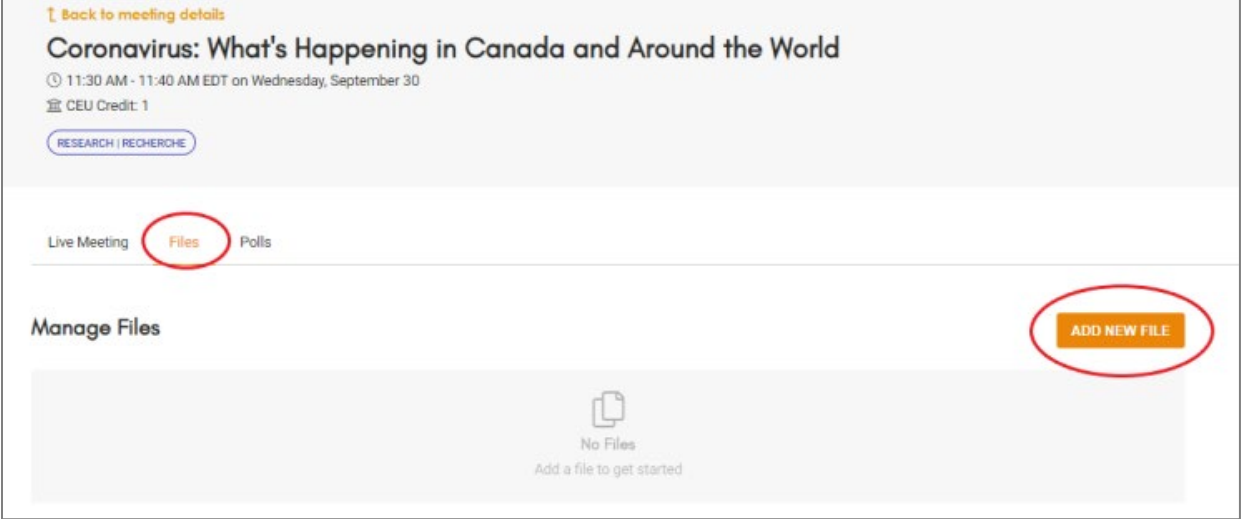

#### **Polls Tab – create polls; multiple-choice, free entry text or rating.**

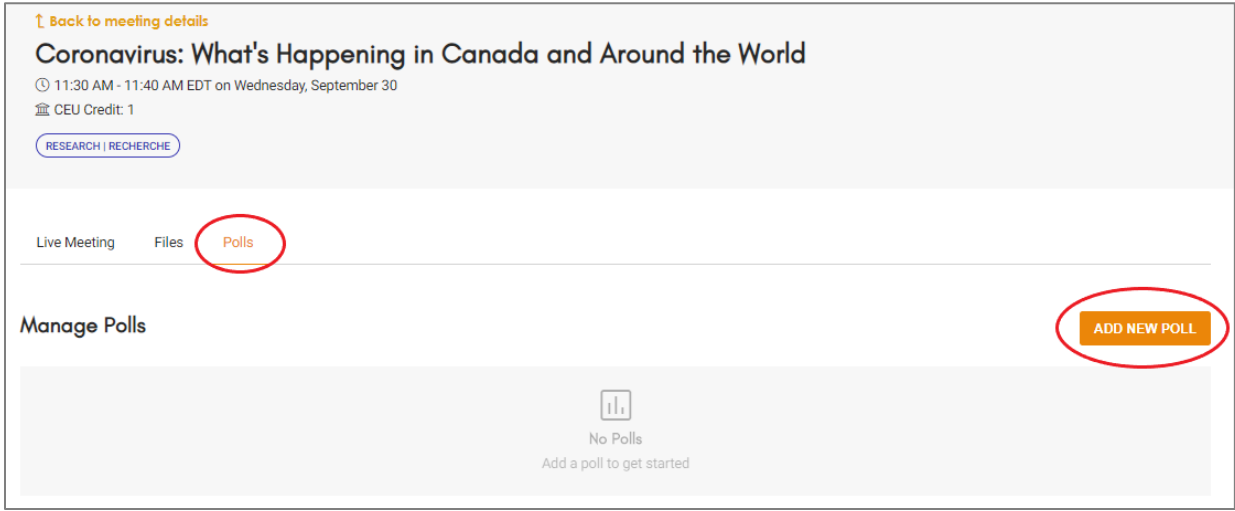

# **DURING THE LIVE EVENT**

## STEP 1 - Please check in to the Speakers Room 60 minutes before your event.

Under Support, Speakers Room, Talk to a Representative

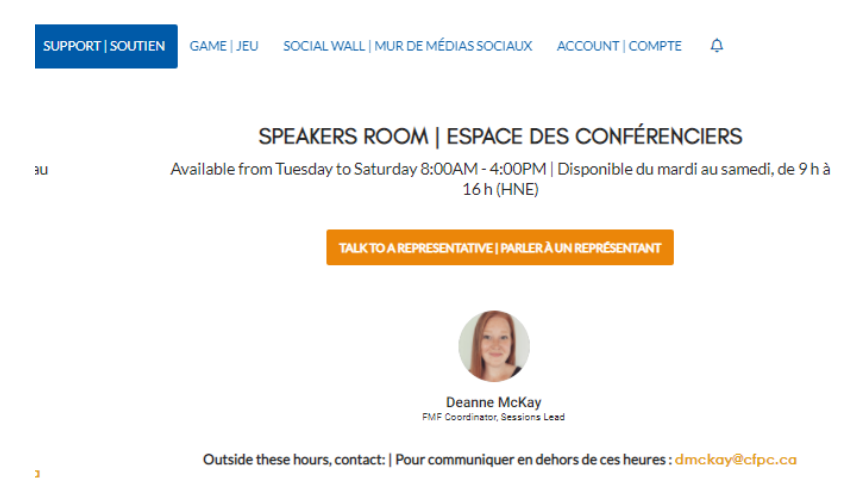

## STEP 2 - Please enter your session 20 minutes before your event.

All speakers and moderators meet in the 'green room' 20 minutes before the start of their session. While in the green room, you can be seen/heard by other speakers/moderators but **not** the audience.

Note: Shorter sessions, awards and free standing paper presenters, are contained within 1 hour blocks. You MUST arrive 20 minutes before the start of the whole presentation (otherwise you will be arriving during some elses presentation!) You will remain backstage VIDEO OFF before and after your segment.

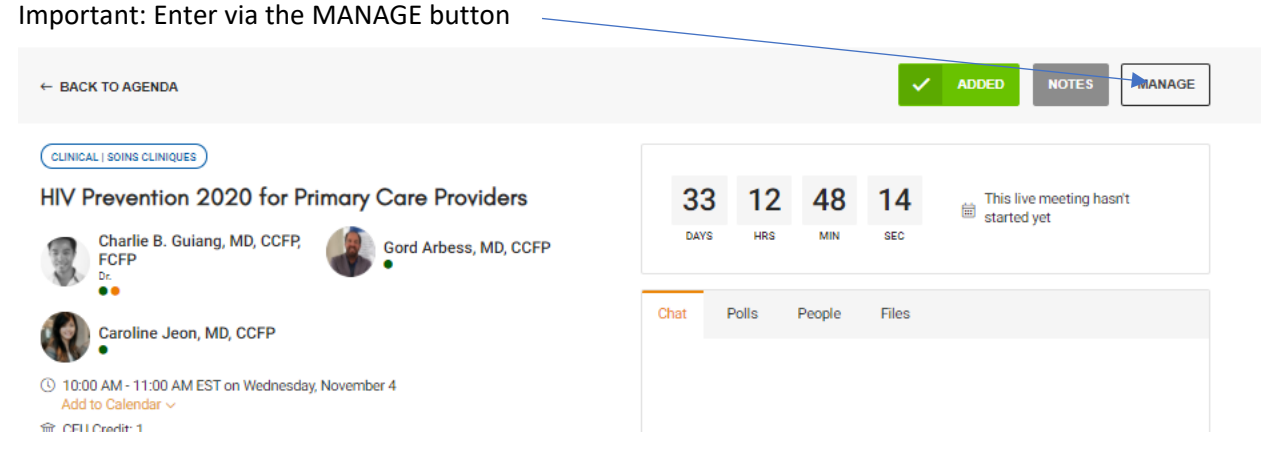

# Allow Pathable to open the Zoom App

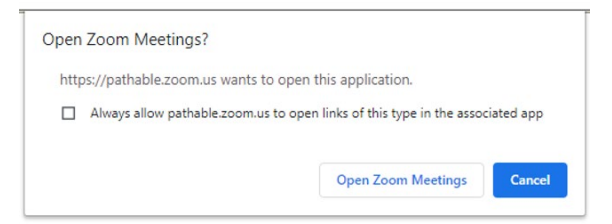

Important Note: The AV team will click 'Start Webinar' at the scheduled time.

**Start Webinar** You're in a practice session. Attendees cannot join until you start the webinar.

# STEP 3 – Green Room Prep Time

- **Test your video and audio with the AV techs, review lighting and set up**
- **Chat with techs and moderator who will introduce and conclude your session**
- **Open the CHAT in Zoom (for green room communication with moderators and techs)**
- **Open the Pathable CHAT in another window (optional – if you wish to see Q&A real time)**
- **Have your presentation ready in slide show mode (you will share this using screen share)**
- **Test your internet, plug in, disable notifications, close other windows, minimize distractions**

#### STEP 4 – Ready for your presentation (if recorded, observing chat only)

- **Wait for any intro video(s) and housekeeping video to play**
- **Moderator will introduce you and your session**
- **As soon as you are introduced, the AV Tech will unmute you and start your video**
- **Begin speaking and launch your slide deck via Screen Share**
- **All materials should be contained within one slide deck**
- **Important build a connection with attendees**
- **Consider your posture, use inflection, body language, small pauses and vary your speed**
- **Inject personality, be yourself, and have fun**
- **If you have polls set up, mention to audience to submit their responses in the "Polls" Tab**
- **Monitor time and Zoom Chat for 10-15 minute warning to begin Q&A**
- **Moderator will read questions from the chat out loud for your verbal response**
- **Moderator will come on video to conclude the session and read housekeeping notes**
- **The session will be ended for all participants and speakers. Thank you!**

#### **HOW TO SCREEN SHARE**

- Hover over the bottom of the Zoom Window
- Click the hare screen button  $\sqrt{ }$
- Select the window with your PPT in it
- Check the Share computer sound button

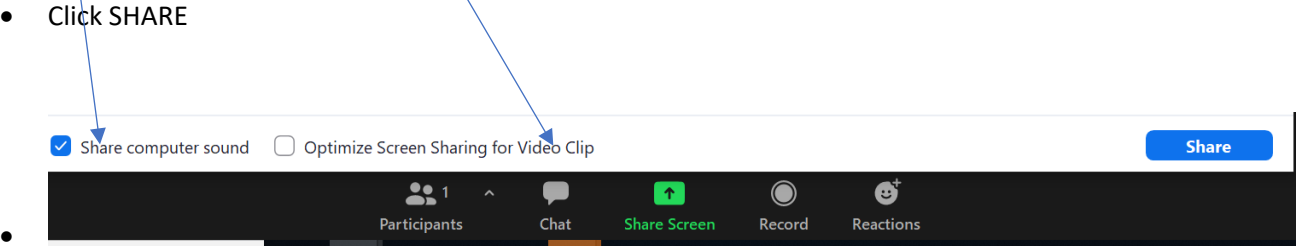

QUESTIONS - Deanne McKay [dmckay@cfpc.ca](mailto:dmckay@cfpc.ca) or [fmfinfo@cfpc.ca](mailto:fmfinfo@cfpc.ca)

Thank you for being a huge part of the first ever FMF Virtual!